These directions explain how to adjust Storage Settings on your Cobb Dell laptop to save hard drive space.

- 1. In the lower left in the search box, type in **Storage Settings**.
- 2. Open the application.
- 3. Slide the toggle switch to **On**. *Note: The switch will turn blue to indicate it is on.*

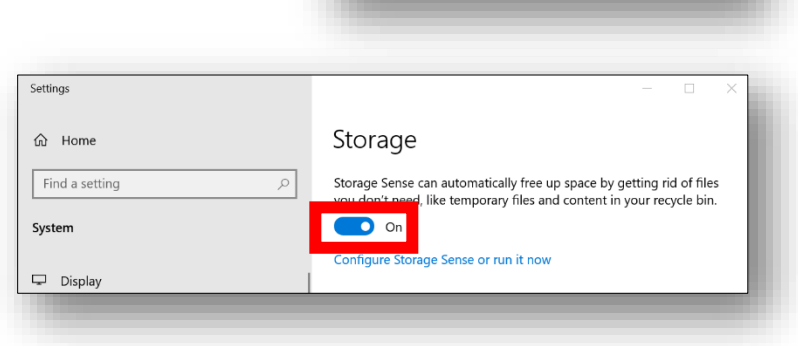

 $\rho$  storage settings

買·

4. Your computer will now manage its own storage space for best performance. *Note: Additional settings are available by clicking Configure Storage Sense or run it now, if additional storage space is needed.*

## To Free Up Additional Space

1. Click **Configure Storage Sense or run it now**.

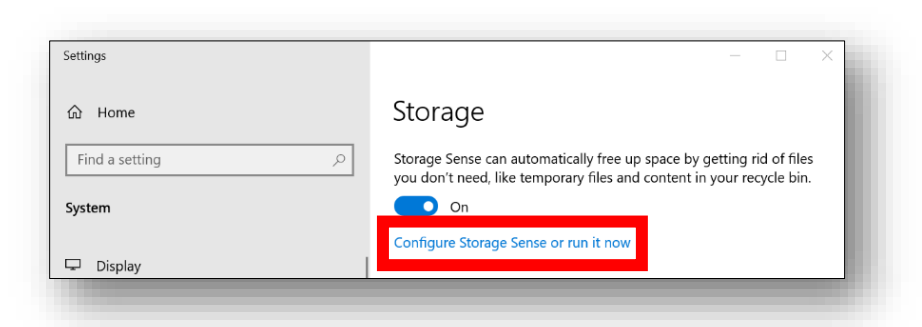

2. In the drop-down, select the **frequency** to run Storage Sense.

*Note: The frequency shown in the picture is a suggested option. You get to choose from any option.*

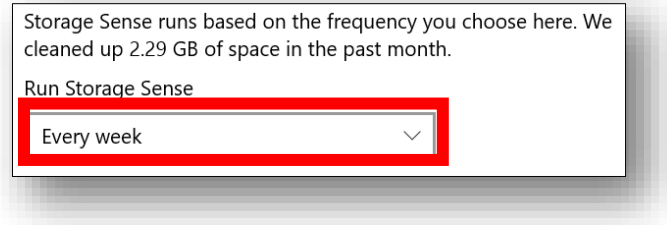

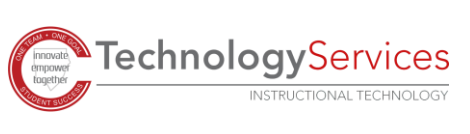

3. Under Temporary Files, select the **frequency** you want to delete items in your **recycle bin** and items in your **Downloads** folder.

*Note: The frequency shown in the picture is a suggested option. You get to choose what works best for you.*

- 4. Under Locally available cloud content, decide the **frequency** you want content to become **onlineonly** if not opened within so many days. *Note: This does not delete the item. It moves it back to the cloud instead of being locally stored on your laptop. Also, the frequency shown in the picture is a suggested option. You get to choose what works best for you.*
- 5. Under Free up space now, click **Clean now.**

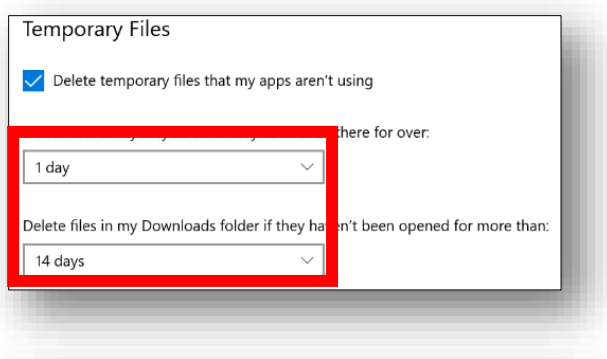

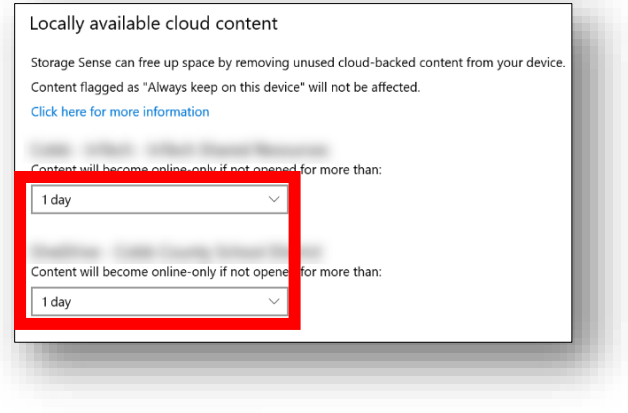

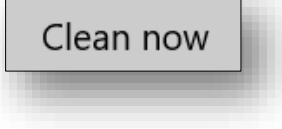

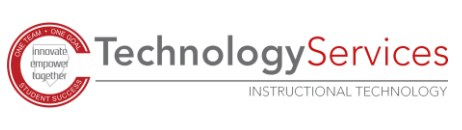